## Archicad  $\frac{3}{2}$ BiM **ETIPS**

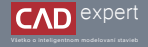

## PRÍKLAD TVORBY VLASTNÝCH PRVKOV ZÁBRADLIA 1. ČASŤ

Archicad ponúka možnosť vytvoriť si vlastný prvok a uložiť ho do knižnice s objektami pre budúce použitie. Máte možnosť vytvoriť si napr. vlastné dverné krídlo, okno, stupnicu a podstupnicu schodiska ( a iné) alebo aj stĺpik a madlo zábradlia. Týmto spôsobom viete do vášho návrhu zakomponovať na mieru navrhnuté prvky, ktoré budú jedinečné.

Na začiatku je dobré spomenúť, že máme dve možnosti tvorby vlastných prvkov zábradlia. Prvá možnosť je vytvoriť 1. si nový prierez v "*Správcovi profilů*", ktorý bude v okne nastaveniach zábradlia parametrický a bude možné mu meniť dĺžku, natočenie a náklon. Druhá možnosť je vymodelovať si úplne nový 3D prvok, ktorý následne uložíme do knižnice ako "*Panel*" alebo "*Sloupek zábradlí*". Prvok ale nebude parametrický a preto je nutné ho vymodelovať presne na mieru.

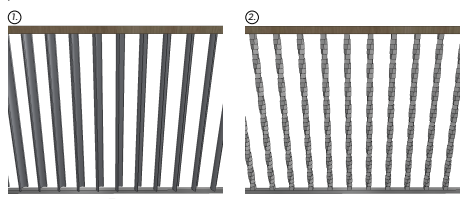

Na ploche sa nám zobrazí nové okno, v ktorom klikneme na ikonku vytvorenia nového profilu. Následne napíšeme 3. požadovaný názov a zvolíme priečinok, v ktorom chceme mať profil zatriedený. Potvrdíme: "*OK*".

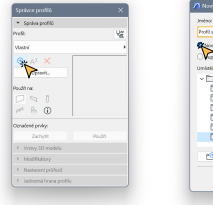

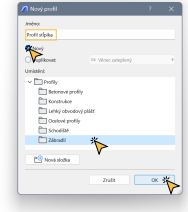

- 4. Teraz už len stačí nakresliť prierez požadovaného stĺpika alebo madla pomocou nástroja výplň (v mojom prípade som si nakreslil oválny prierez). Dôležité je myslieť na to, že počiatočný bod súradnicového systému bude tvoriť os stĺpika alebo madla v zábradlí. Následne si v okne nastavenia profilov zaklikneme použitie nového profilu pre zábradlie a uložíme kliknutím na "*Uložit*".
- xóve sedi 3D model Dokument Volby Teamwork Okro BMTech Nippovide \* Spring profit) **bott Control America CO** Poll sipka **Gallery Ballico**  $\Theta$   $A^T$   $X$ **Manchedor**  $\mathbf{z}$ > T System model **Ulaft** C. Sodiere ratiteni. **Mood contact & contact** III Kreshinara zatifani Postk ne  $\Box$ La Manuela nationi *<u>Im Kategorie zanžení.</u>* 咳尿 Automatické průniky market man **Ch.** Station Assets C. **Platedio novida:** > Wstvr 30 models Pracouni prostfedi > Modriadory > Nastaveri prizinti > selected house profile
- 2. Poďme si teraz ukázať prvú možnosť. V hlavnej lište klikneme na: "*Volby*" "*Vlastní profily*" "*Správce profilů...".*

**U** 

5. V ďalšom kroku sa preklikneme do ľubovoľného pôdorysu a zvolíme 3D nástroj "Zábradlí". Jedno zábradlie si nakreslíme a vzápätí ho kliknutím označíme.

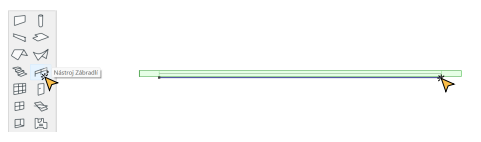

6. V našom zábradlí si teraz musíme zmeniť nastavenie stĺpikov. Klikneme na ikonku okna nastavenia a po vyskočení nového okna klikneme v ľavej lište na "*Vnitřní sloupky*".

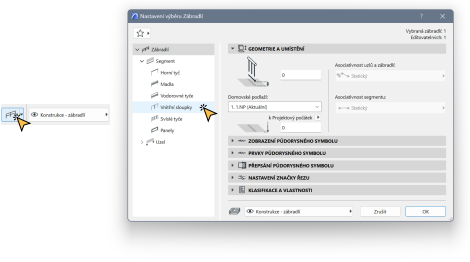

7. Ďalej si v "Nastavení *vnitřního sloupku" zmeníme základný "Sloupek zábradlí" na "Profilový sloupek". Takúto istú* zmenu spravíme aj v nastavení "*Svislé tyče* " a "*Sloupek*" nachádzajúcich sa opäť v ľavej lište.

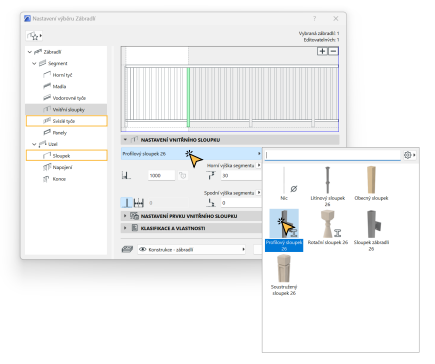

- Ako profil sloupku (alebo tyče) si v zozname nájdeme a zaklikneme náš nový profil (najprv nájdeme priečinok a následne názov profilu, pod ktorým sme si ho uložili). Na záver klikneme na tlačidlo "OK". 8. Ako profil sloupku (alebo tyče) si v zozname nájdeme a zaklikneme náš nový profil (najprv nájdeme priečinok a 9. V nasledujúcom kroku si otvoríme 3D zobrazenie aby sme si pozreli naše nové zábradlie. Ak nie sme spokojný
- Nastaveni výběru Zábrodil  $\langle \hat{V}_{\rm SM} \rangle$ Vyberná zákovati: 1 Editorate Inich: 1  $H<sub>1</sub>$  $\sim$   $e^{4}$  28mm  $\sim 10^6$  Support **Channel Collaboration** of manual site (T) teater stopping off massage of and · I NASTAVENÍ VNETŘENÍHO SLOUPELL **A Phillips** Profiles/Joseph 26  $^{-1}$ South  $\leq$  Napoles Horní výška segmentu. u.  $\sim$  $\mathcal{F}$  is  $\overline{Q}$  $20$  Kona bd. Spodní výtka segmentu + (ii) 工具。  $\lambda_{\rm{a}}=0$  $\times$   $\boxtimes$  **NASTAVENÍ PEVICU VNITÍNÍNO SLOUPICU CONTRACTOR** п. **Definition CD** Prefi plying  $a =$ চ Fig. as Leny chronory plate ft in **Philosopherandie** Vodorovně se sklanem **Miscodal** Ukančení nahože □zens: 名 Vodorovně se sklanem Unanieni dale  $b$   $\Box$  for removal *<u>Indica</u> and In-*ALC: Y  $\mathbf{v}$  $\overline{a}$ Ekehreni **CD** Madlo directed indisorbiché 25 + 25 **El Mado diretté profossoré**  $27 + 28$ **CO** Madio directed vyzkažené 34 x 30  $m + mn$ **County end** · E BARRIAGEA VLASTNOSTI (CD) do consider closed  $\mathbf{r}$  $26.69$
- rozostupom stĺpikov, vieme si túto hodnotu zmeniť opäť v okne nastavenia.

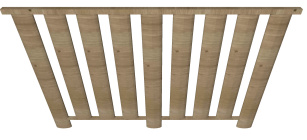

10. Ako už bolo spomenuté na začiatku, pri tejto alternatíve tvorby vlastných prvkov máme možnosť určiť si uhol natočenia, dĺžku a náklon prvku. Označíme si teda zábradlie a opäť klikneme na ikonku okna nastavenia. V ľavej lište klikneme na "*Segment*" a prepíšeme hodnotu výšky, po prípade náklonov.

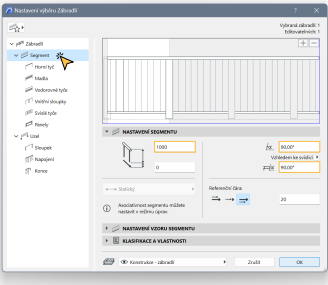

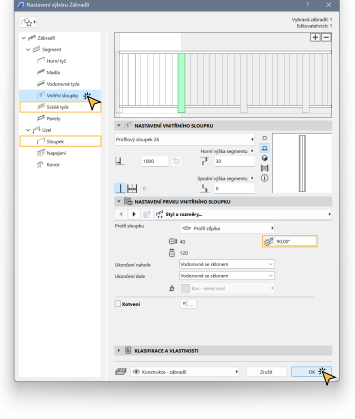

- 11. Ak si ale prajeme zmeniť natočenie prvku, v ľavej lište najprv zvolíme kategóriu "vnitřní sloupky", "svislé tyče" alebo 12. Ako výsledok máme zábradlie s vlastným profilom stĺpikov a upraveným natočením okolo vlastnej "*sloupek*" a v nastavení prvku prepíšeme hodnotu natočenia. Potvrdíme kliknutím na "*OK*".
	-

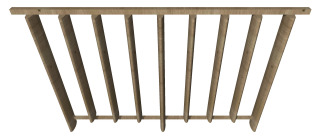

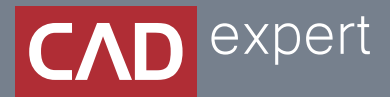

## Všetko o inteligentnom modelovaní stavieb

CAD EXPERT s.r.o. | Tomášikova 19 | 821 02 Bratislava Tel.: 0911 232 707 | E-mail: info@cadexpert.sk WWW.CADEXPERT.SK

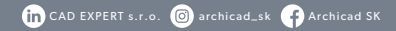